## **UPUTE za preuzimanje softvera preko MSDN-a**

## **Primjer downloada Windows 8 OS-a**

1. Kliknite na "Sign In" na MSDN stranici veleučilišta [http://e5.onthehub.com/WebStore/ProductsByMajorVersionList.aspx?ws=38b5a425-799b](http://e5.onthehub.com/WebStore/ProductsByMajorVersionList.aspx?ws=38b5a425-799b-e011-969d-0030487d8897&vsro=8&JSEnabled=1)[e011-969d-0030487d8897&vsro=8&JSEnabled=1](http://e5.onthehub.com/WebStore/ProductsByMajorVersionList.aspx?ws=38b5a425-799b-e011-969d-0030487d8897&vsro=8&JSEnabled=1)

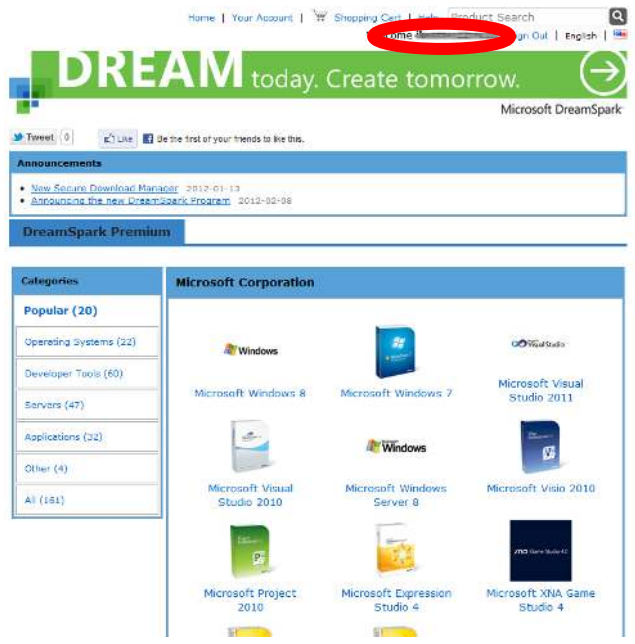

- 2. Ako je login u redu pojaviti će se Vaš login,
- 3. Ako se prvi prvi puta logirate na ovu stranicu kliknite na "Your account", zatim na "Account details" i na "Email adress" upišite Vašu postojeću mail adresu na koju želite da Vam dolaze linkovi za preuzimanje softvera
- 4. kliknite na softver koji želite preuzeti…

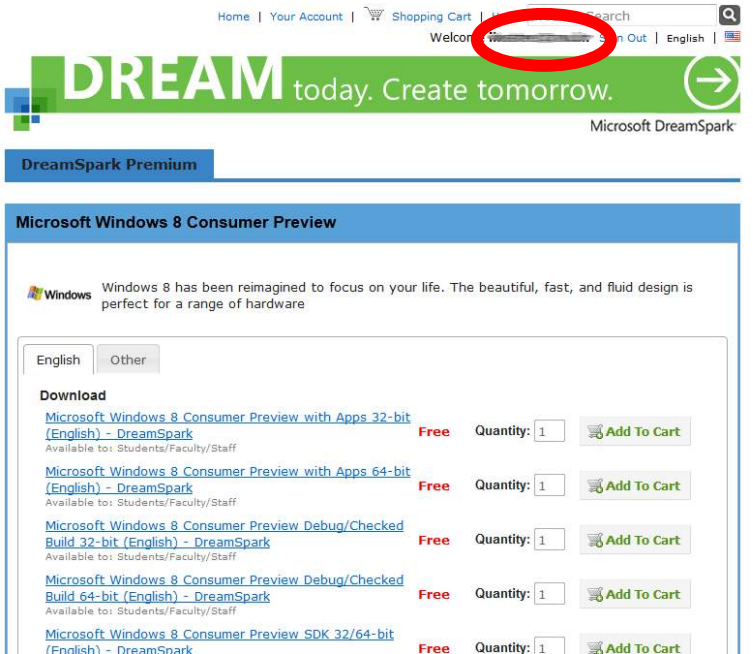

## **5.** Kliknite na "Proceed With Order"

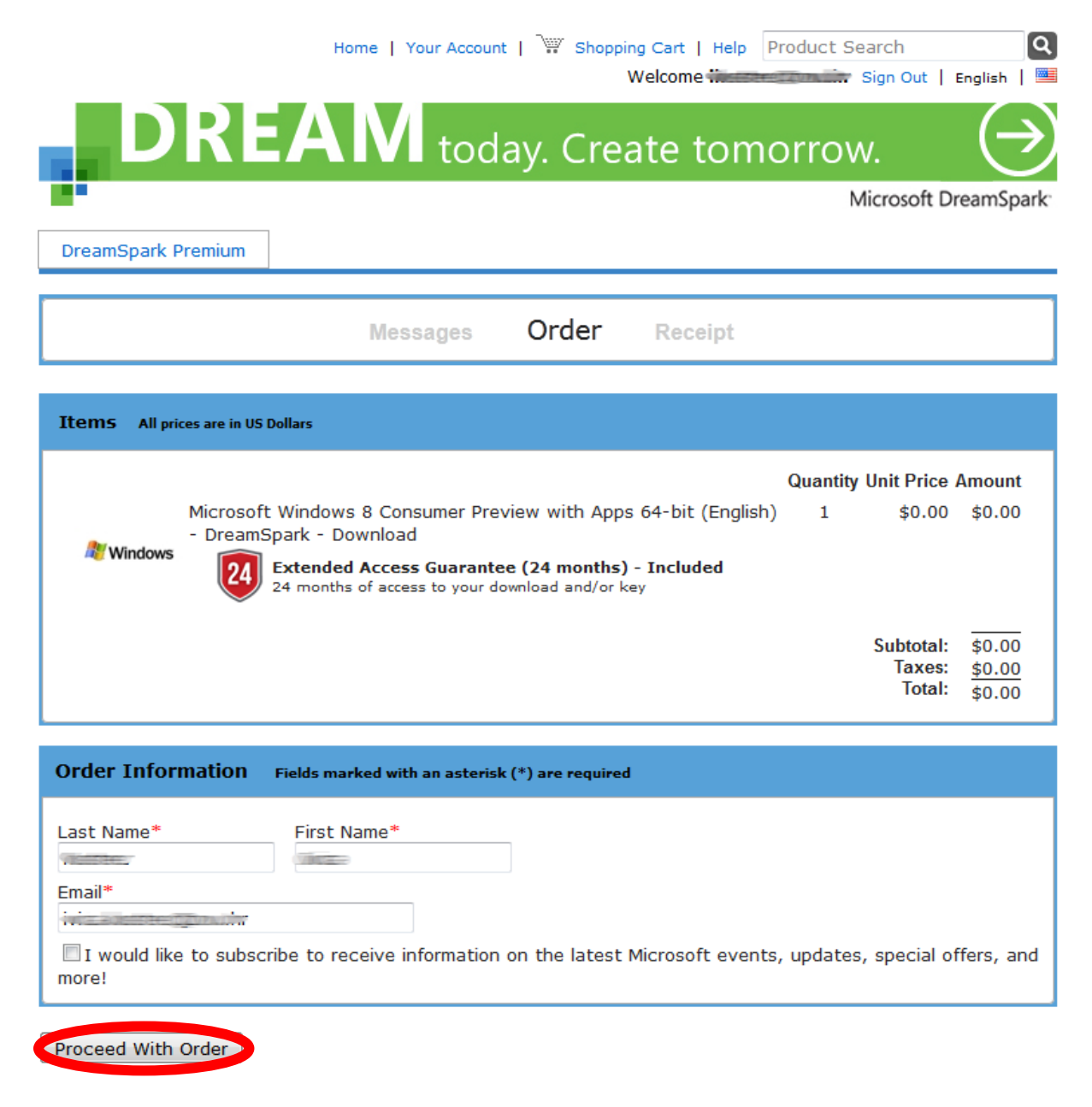

#### Na mail koji ste upisali u će biti dostavljen link za download iso datoteke 6.

\*\* This is an automated message -- please do not reply as you will not receive a response. \*\*

Dear Writtian Zbilliski

Thank you for your order. You may now download the items you have ordered by visiting the following link.

Full details, induding any required serial numbers and activation codes, are always available online in Your Account at:

http://e5.onthehub.com/d.ashx?s=hwpf4982lo

If you experience problems clicking the link above, please try copying and pasting the entire link into a browser.

Please ensure all information listed below is correct and keep this receipt for your records.

Order Summary

Order Number: 100066558607 Date Ordered: 2012-03-0212:27 PM Central European Standard Time

Order Information

### 7. Zabilježite svoj product key i kliknite na "Start Download"

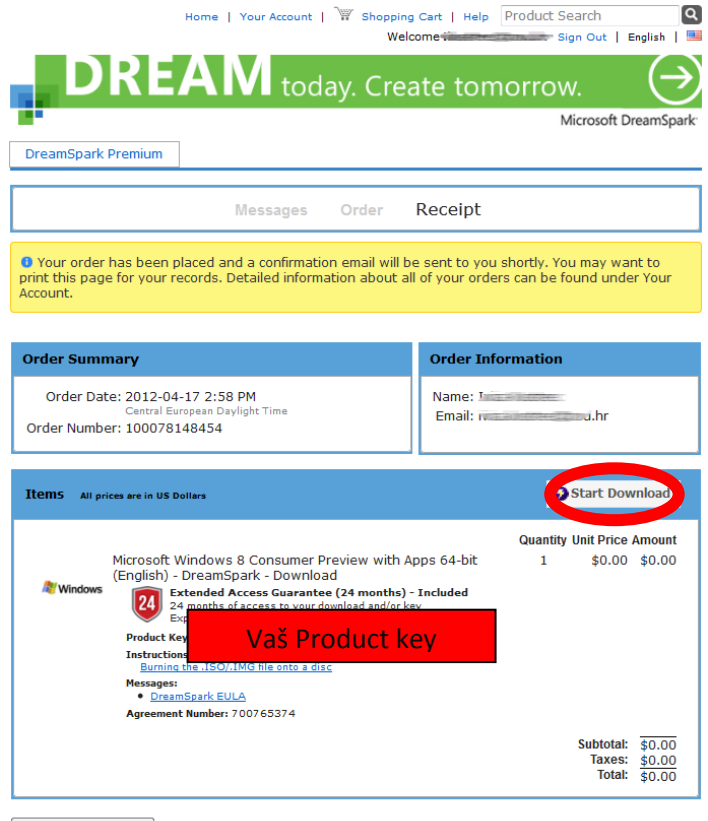

Continue Shopping

8. Kliknite na "Download SDM" *i nakon toga pokretanje s lokacije na koju ste spremili tu* **datoteku!**

# Get Your Software in 4 Easy Steps

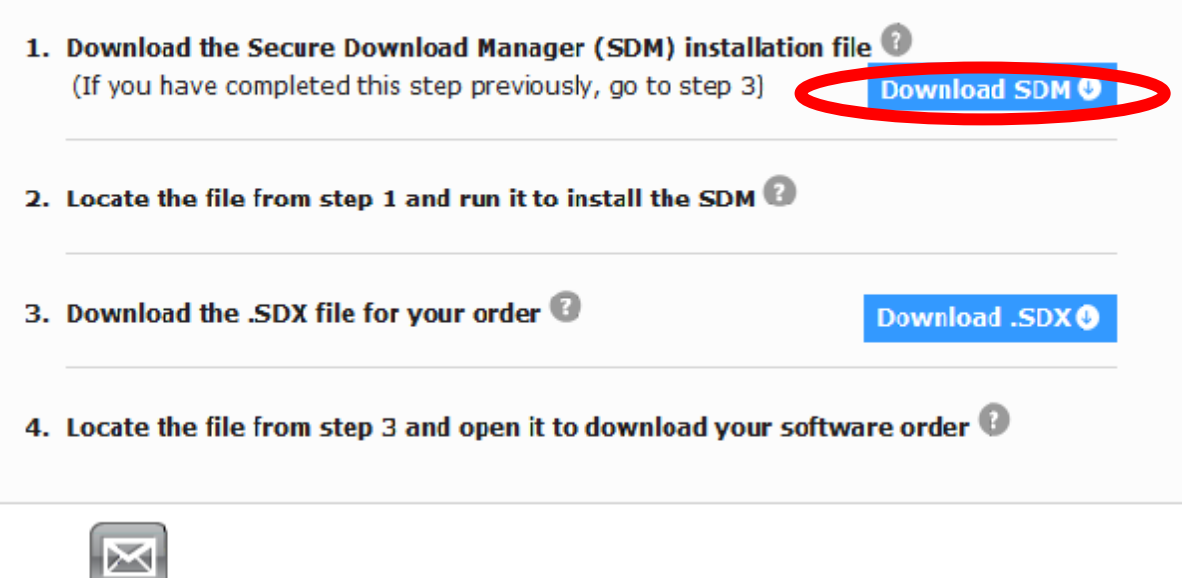

9. Prethodna slika točka 3. – **Download .SDX**

10. Kliknite na "Save file"

![](_page_4_Picture_1.jpeg)

11. Kliknite na "OK" (otvara s SDM programom koji ste instalirali)

![](_page_4_Picture_3.jpeg)

## 12. Kliknite na "Start Download"

![](_page_5_Picture_1.jpeg)

13. Nakon završenog downloada pritiskom na tipku "**Launch"** otvara lokaciju na koju je preuzet softver.

![](_page_5_Picture_52.jpeg)

![](_page_6_Picture_1.jpeg)